<span id="page-0-0"></span>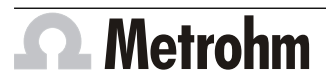

# MagIC Net How to adapt a method Quick guide

Metrohm AG CH-9100 Herisau Switzerland Phone +41 71 353 85 85 Fax +41 71 353 89 01 info@metrohm.com www.metrohm.com

# 1 Introduction

This document describes how to adapt an existing method to the following circumstances:

- Changing the instrument version or instrument type in a method (see Chap*ter 2, page 1)*
- Changing the language of a method *[\(see Chapter 3, page 6\)](#page-5-0)*
- Changing components in a method *[\(see Chapter 4, page 8\)](#page-7-0)*

#### **Prerequisites**

To adapt a method in MagIC Net, you need the following:

- Any version of MagIC Net
- An example method to be adapted. Example methods are installed with the software. They can be found on your computer: [program path] \Metrohm\MagIC Net\examples\methods
- A list of instruments with the exact instrument version (either in a configuration or on paper)

# 2 Changing instrument version or instrument type

When using an example method or a method extracted from an application work, it is very common that the instrument type or the instrument version needs to be adapted. This chapter describes the following two scenarios:

- If the example method is written for the same instrument type as you use, then you only have to rename the instrument in the method. *Follow the instructions in Renaming the instrument, page 1*.
- If the example method is written for a different instrument type as you use. then you have to rename and exchange the instrument in the method. *[Fol](#page-2-0)[low the instructions in Exchanging the instrument, page 3](#page-2-0)*

#### Renaming the instrument

- **1** Navigate to **Configuration** ▶ **Devices**
	- Find the name of your instrument in the **Device name** column of the **Devices** subwindow.
	- Note down the name of the instruments you want to use in the new method.

# **2** Navigate to the workspace **Method**.

Open the sample method you want to adapt.

**3** In the subwindow **Devices** right-click on the instrument and click on **Edit**.

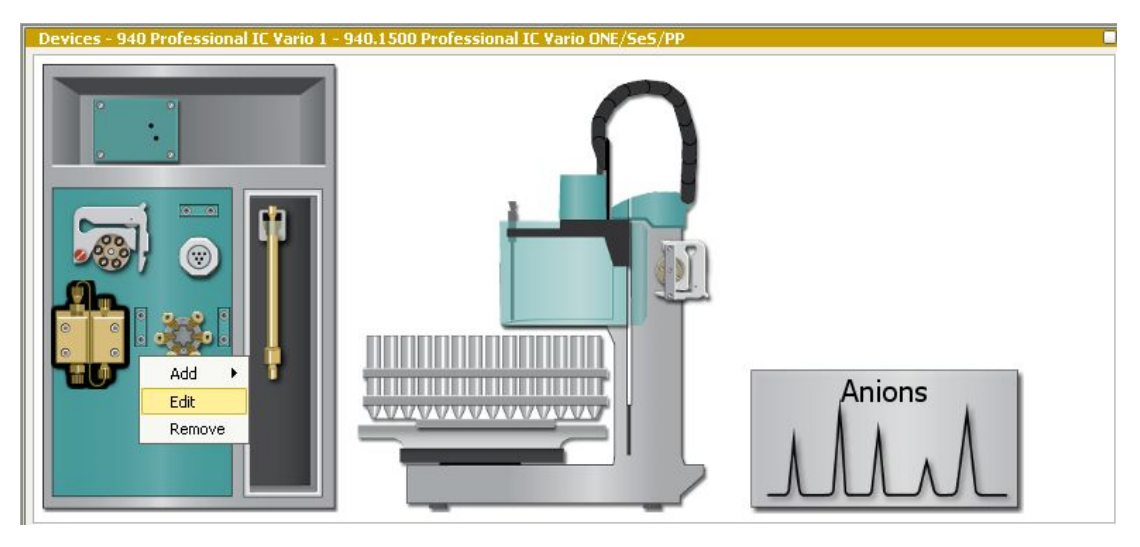

- **4** In the window **Edit device**, enter the name of your instrument into the **Device** field.
	- Make sure that the module names correspond to the instrument. Depending on the instrument type, modules can have different names.
	- Confirm with **OK**.

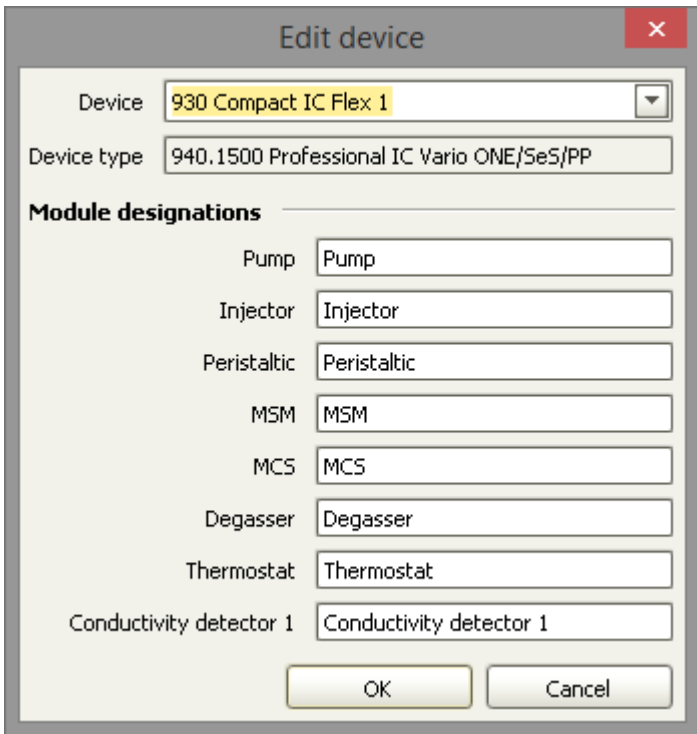

In the time program, all names linked to this instrument are changed.

<span id="page-2-0"></span>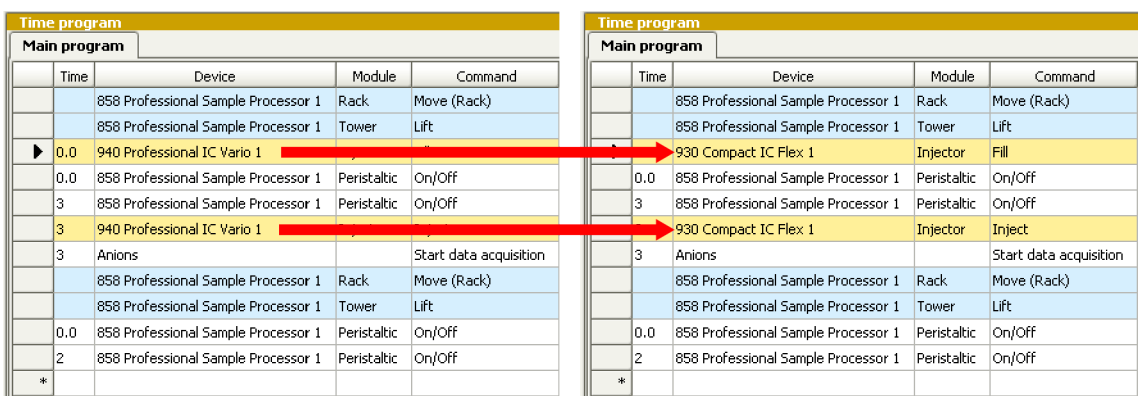

**5** Repeat steps 1 to 4 for all instruments with different names than your instruments.

#### Exchanging the instrument

#### **Prerequisite**

■ The instruments used in the method are renamed *[\(see "Renaming the](#page-0-0) [instrument", page 1\)](#page-0-0)*.

#### **1 Note down start parameters**

All start parameter information as well as the linkage in the analysis will be deleted when the instrument is removed from the method. Therefore:

■ Note down all start parameters (e.g. flow rate, oven temperature, etc.) of all instruments you need to exchange.

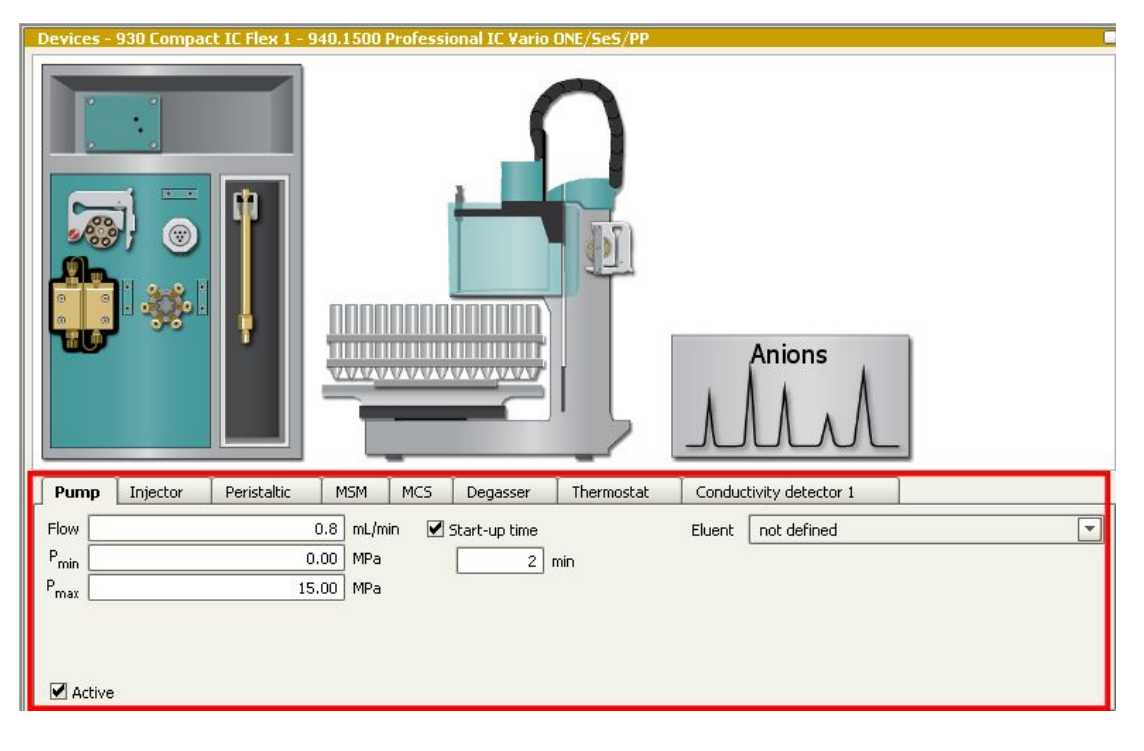

### **2 Export calibration curve**

If the method has already been calibrated, export the calibration data:

- Navigate to **Method** ▶ **Chromatograms**
- Activate **Calibration curve**
- Click on **Edit** ▶ **Export calibration points**
- Select the analysis, define the **Export file** and click on **[OK]**

### **3 Remove the instrument**

Delete the instrument from the method: right-click on the instrument and click **Remove**.

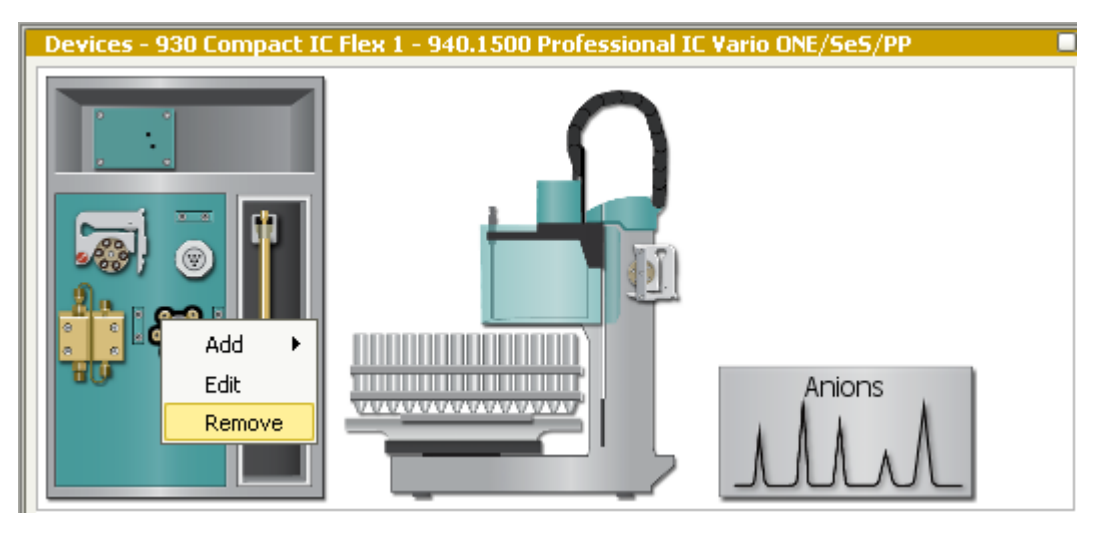

# **4 Confirm**

Confirm the message clicking on **[OK]**.

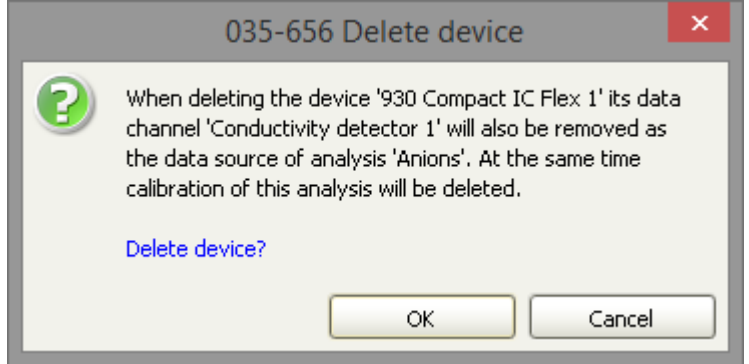

#### **5 Add new instrument**

Either from configuration:

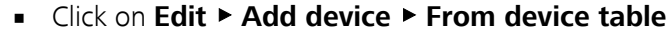

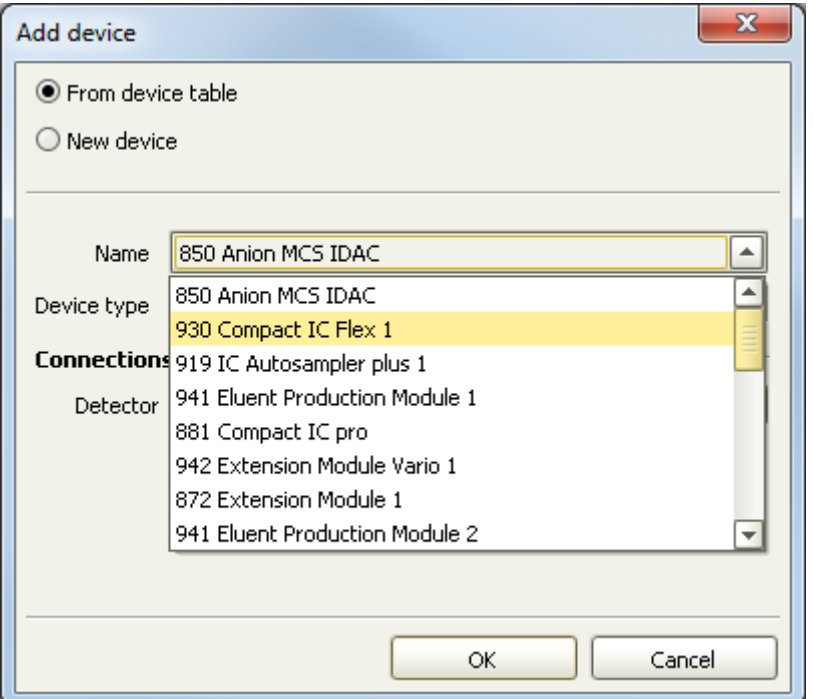

Or add new instrument:

- Click on **Edit** ▶ **Add device** ▶ **New device**
- Select the required **Device type**. Enter the **Name** given in *[\(see "Renaming the instrument", page 1\)](#page-0-0)*.

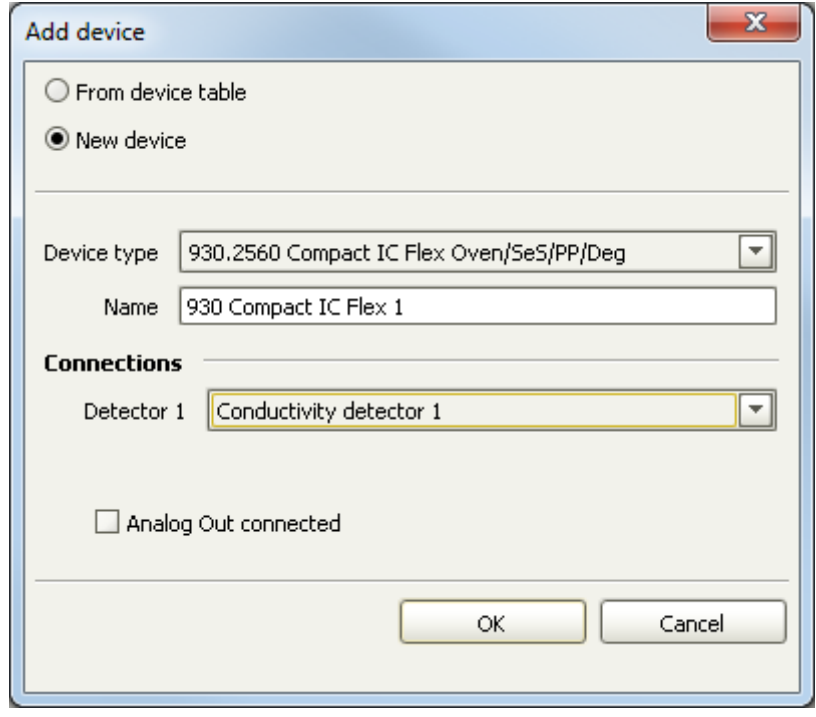

# **6 Enter start parameters**

Enter all start parameters according to your notes from step 1.

### **7 Link hardware with analysis**

- Select the analysis.
- In the tab **Hardware assignment** correctly link the analysis and the hardware.

<span id="page-5-0"></span>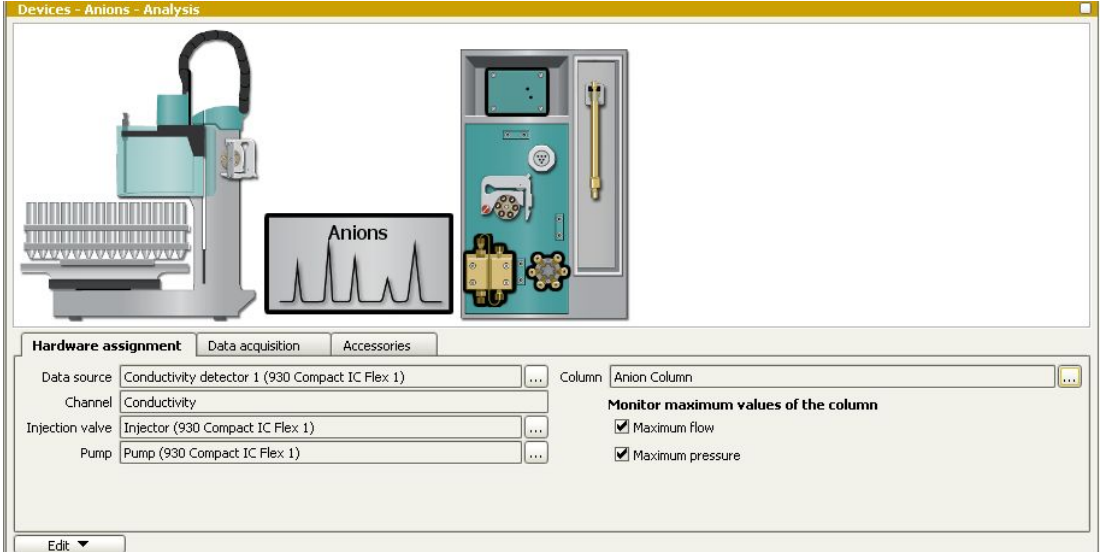

#### **8 Import calibration points**

If you have exported calibration points *[in step 2 of "Exchanging the](#page-2-0) [instrument"](#page-2-0)*, now you can import them:

- Navigate to **Method** ▶ **Chromatograms**
- Activate **Calibration curve**
- Click on **Edit** ▶ **Import calibration points**
- Select the analysis, define the **Import file** and click on [OK]

### **9 Check the method**

In the toolbar, click on  $\blacksquare$  to perform a method check.

#### **10 Save the method**

In the toolbar, click on  $\blacksquare$ .

# 3 Changing the language of a method

MagIC Net is translated into many languages in order to facilitate daily work for international customers. However, when opening an example method, all information is not automatically translated. Only commands and parameters appear in the language MagIC Net is running on. Module names are user specific, and thus cannot be translated automatically. Module names must therefore be translated manually.

See following example: translation from German to English

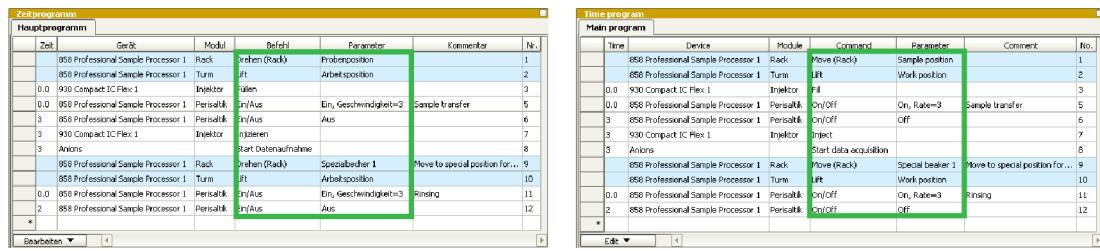

#### Commands and Parameters are translated automatically.

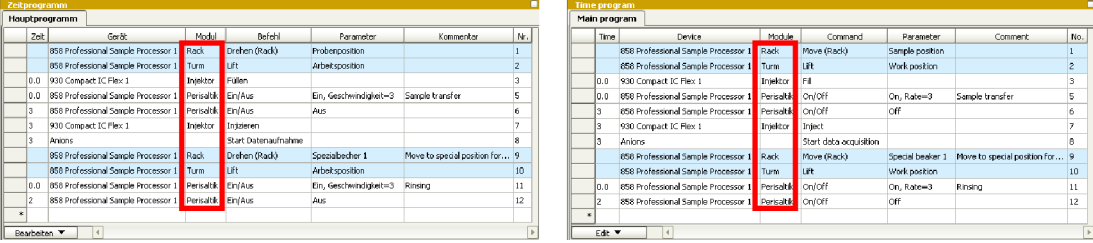

Module names require manual translation.

# Translating module names

**1** In the subwindow **Devices** right-click on the instrument and click on **Edit**.

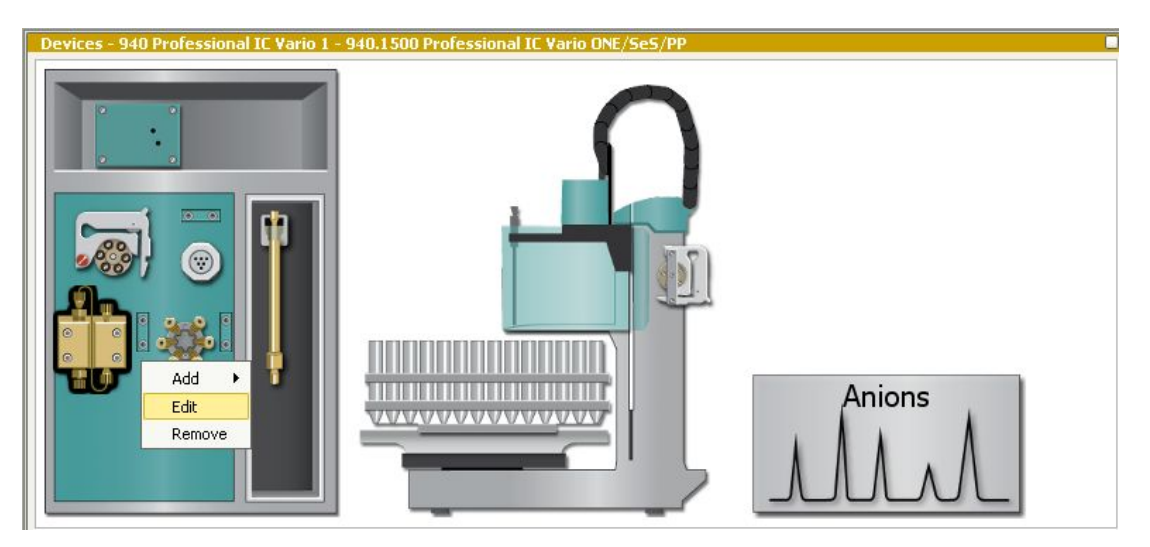

# **2** ■ Type in the module names into the respective input field.

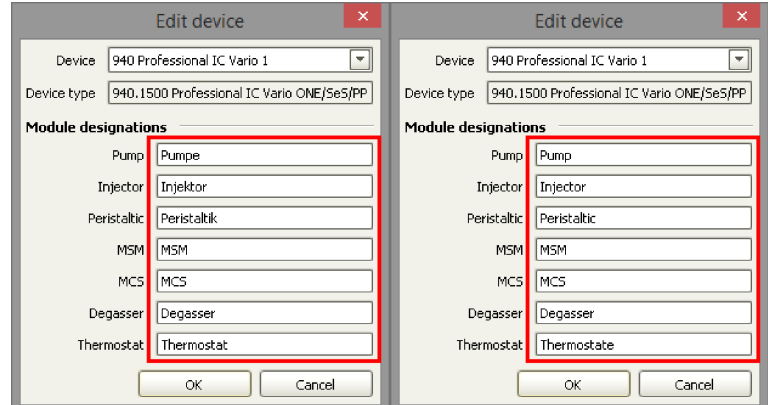

#### <span id="page-7-0"></span>■ Click on **[OK]**

In the subwindow Time program, the module names are replaced.

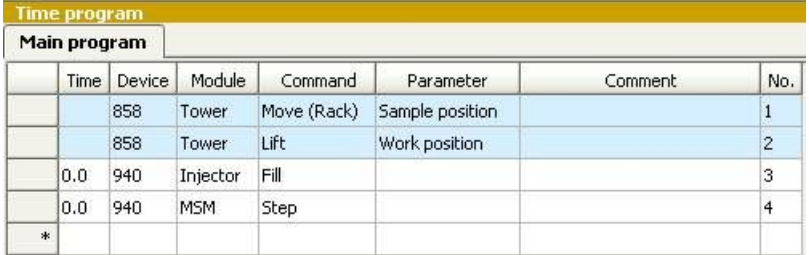

# 4 Changing components in a method

When using an example method or a method extracted from an application work, it is very common that the names of components have to be adapted or translated.

Names of components appear in various locations in the software. Therefore it is important to know, where the adaptations or translations are adopted automatically, and where you have to apply them manually. This is especially important with complex methods which include user-defined variables and/or calculation commands in the time program.

#### Changing component name

- **1** Navigate to **Method** ▶ **Evaluation- Components**.
- **2** In the **Component table**, double-click on the component.

The **Component** window appears.

**3** Type in the new component name and confirm with **[OK]**.

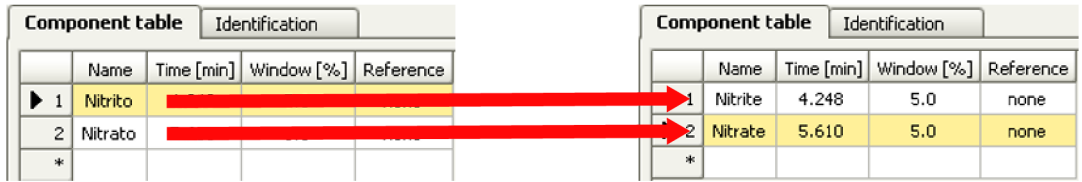

#### Automatic changes

The change of the component name is automatically applied to all linked names in the method, e.g.:

- Subwindow **Evaluation ▶ Standards**
- Subwindow **Evaluation** ▶ **Calibration** ▶ **Calibration curves**
- Subwindow **Evaluation** ▶ **Results** ▶ **User-defined results**

The names of the variables used in the formula are adapted automatically. However, you must change the names in the field **Result name** manually *[\(see "Manual changes", page 9\)](#page-8-0)*.

■ Subwindow **Evaluation** ▶ **Results** ▶ **Monitoring**

<span id="page-8-0"></span>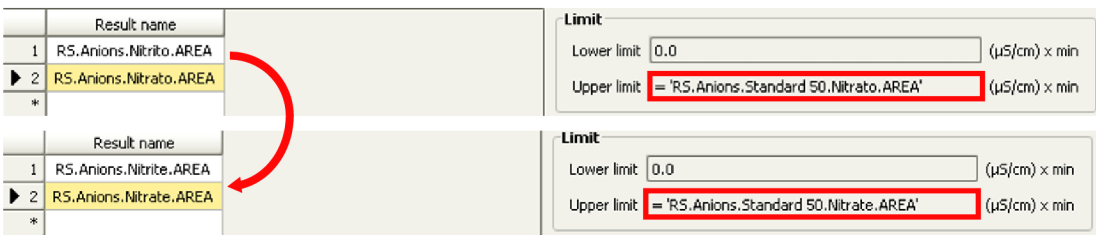

#### Manual changes

Manual changes are required in two areas:

- 1. Subwindow **Evaluation** ▶ **Results** ▶ **User-defined results**
- 2. Variables in the time program.

# Changing text strings manually

## **1 Text strings in user-defined results**

In the **Evaluation** ▶ **Results** ▶ **User-defined results**, translate all manually entered text strings.

In the following figure, all text marked red need to be translated manually. Green texts are automatically translated.

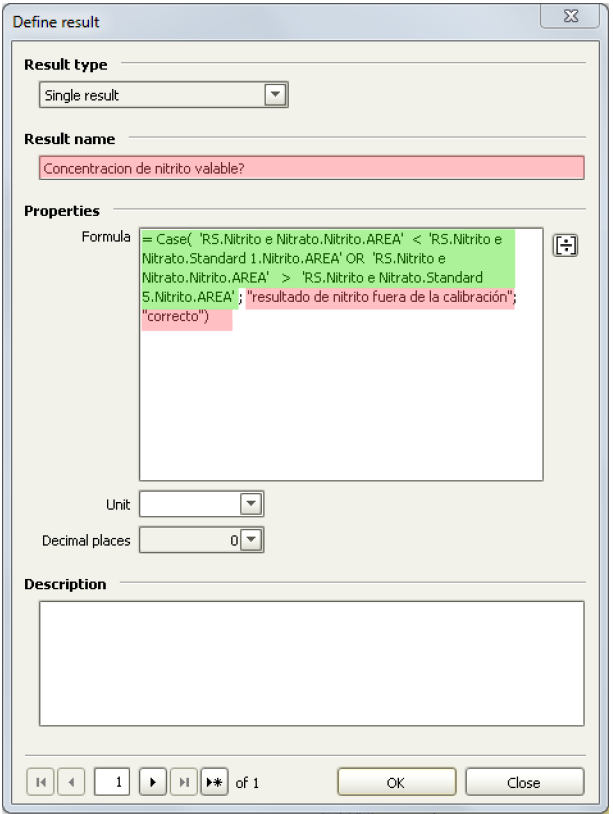

- **2 Variables in the time program**
	- In the toolbar, click on  $\mathbb{I}$  to perform a method check.

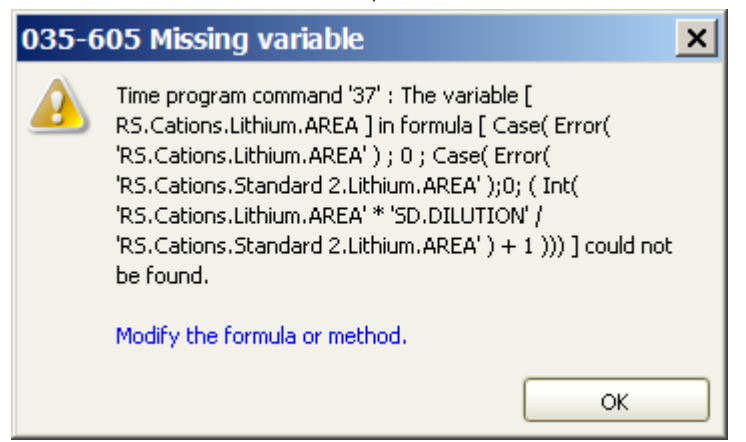

MagIC Net identifies the faulty time program command.

- In the subwindow **Time program** click on **[Edit]** then Go to....
- In the Go to window, type in the number of the faulty time program command.
- Click on **[Edit]**.
- Edit the text string in the **Name** field.

### **3 Check the method**

In the toolbar, click on  $\mathbb{I}$  to perform a method check.

## **4 Save the method**

In the toolbar, click on  $\blacksquare$ .